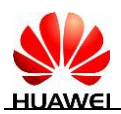

## **Vrácení systému EMUI 8.0 + Android 8.0 na verzi EMUI 5.X + Android 7.0**

## **Postup**

**Android 8.0** + **EMUI 8.0** lze nyní vrátit zpět na oficiální verzi systému **Android 7.0** + **EMUI 5.0/EMUI 5.1** pomocí **HiSuite**, aniž by bylo nutné stahovat mezilehlé balíčky. Aby vrácení bylo provedeno správně, pečlivě si přečtěte pokyny a proveďte postup podle pokynů.

- 1. **Vrácení má následující předpoklady.**
	- a. Vrácení na předchozí verzi vymaže všechna data ve vašem zařízen í Před vrácením telefonu zpět na předchozí verzi proveďte zálohu důležitých dat na kartu microSD, do počítače nebo do cloudového úložiště. Poté zkontrolujte, že je veškerý zálohovaný obsah kompletní a v pořádku.
	- b. Z počítače s operačním systémem Windows přejděte na stránky http://consumer.huawei.com/minisite/HiSuite\_en/index.html a stáhněte si nejnovější verzi HiSuite. Pokud máte sadu HiSuite nainstalovanou v počítači, klikněte na číslo verze v levém dolním rohu stránky a ověřte, zda jde o nejnovější verzi. Pokud ne, verzi aktualizujte.
	- c. Pokud vracíte verzi telefonu, ověřte, že nebyl upgradovaný pomoc íneofici álních aktualizací Jinak se vrácení na starší verzi nemusí podařit a mohou nastat neznámé problémy. Pokud k upgradování telefonu používáte neoficiální balíčky, doporučujeme vám zajít do poprodejního servisního centra a verzi v telefonu snížit.
	- d. Před snížením verze v telefonu je třeba dbát na to, aby nebyl systém telefonu odemknutý nebo rootovaný. Pokud je systém odemknutý nebo rootovaný, doporučujeme vám zajít do poprodejního servisního centra a verzi telefonu snížit.
	- e. Před snížením verze zakažte funkci vyhledávání telefonu (Find My Phone) a obnovte tovární nastaven ítelefonu, abyste zajistili dostatek volného místa.
	- f. Zkontrolujte, zda je úroveň nabití baterie více než 50 %.

## 2. **Následuje popis postupu vrácení na starší verzi.**

\*Tento oddíl využívá pro referenci hodnoty vrácení model Mate9. U ostatních modelů převažují skutečné hodnoty vrácení.

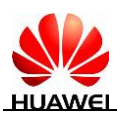

**1** Zapněte spínač HDB na telefonu. Stiskněte **Settings**, na vyhledávacím panelu najděte **HDB** a aktivujte možnost **Allow HiSuite to use HDB**. Pokud chcete oprávnění odvolat, stiskněte tlačítko **Revoke HiSuite's HDB authorisations**.

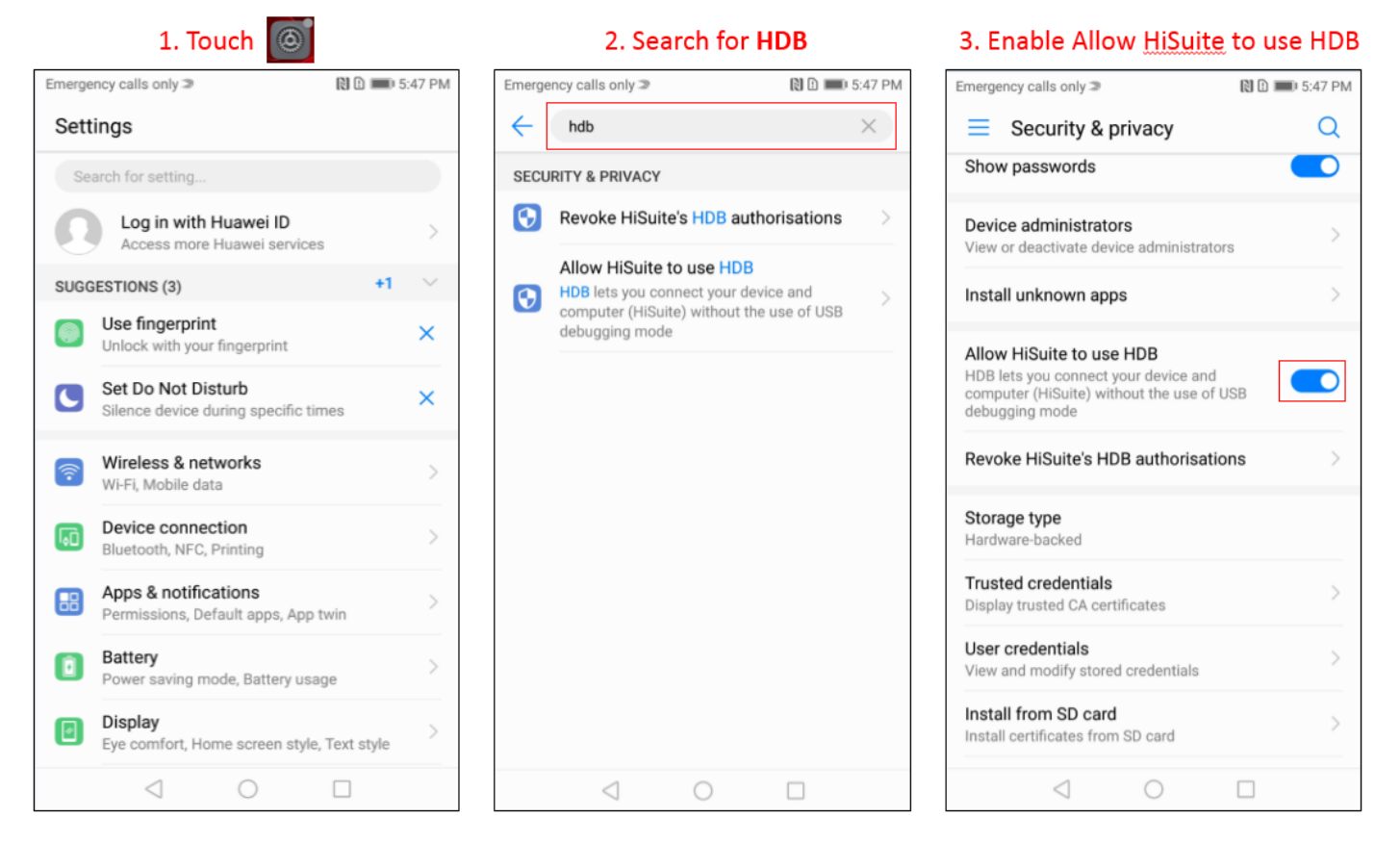

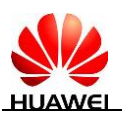

**2** Připojte telefon k počítači pomocí kabelu USB. Stiskněte **YES, ALLOW ACCESS** a potom **OK** na telefonu, aby měl počítač k telefonu přístup.

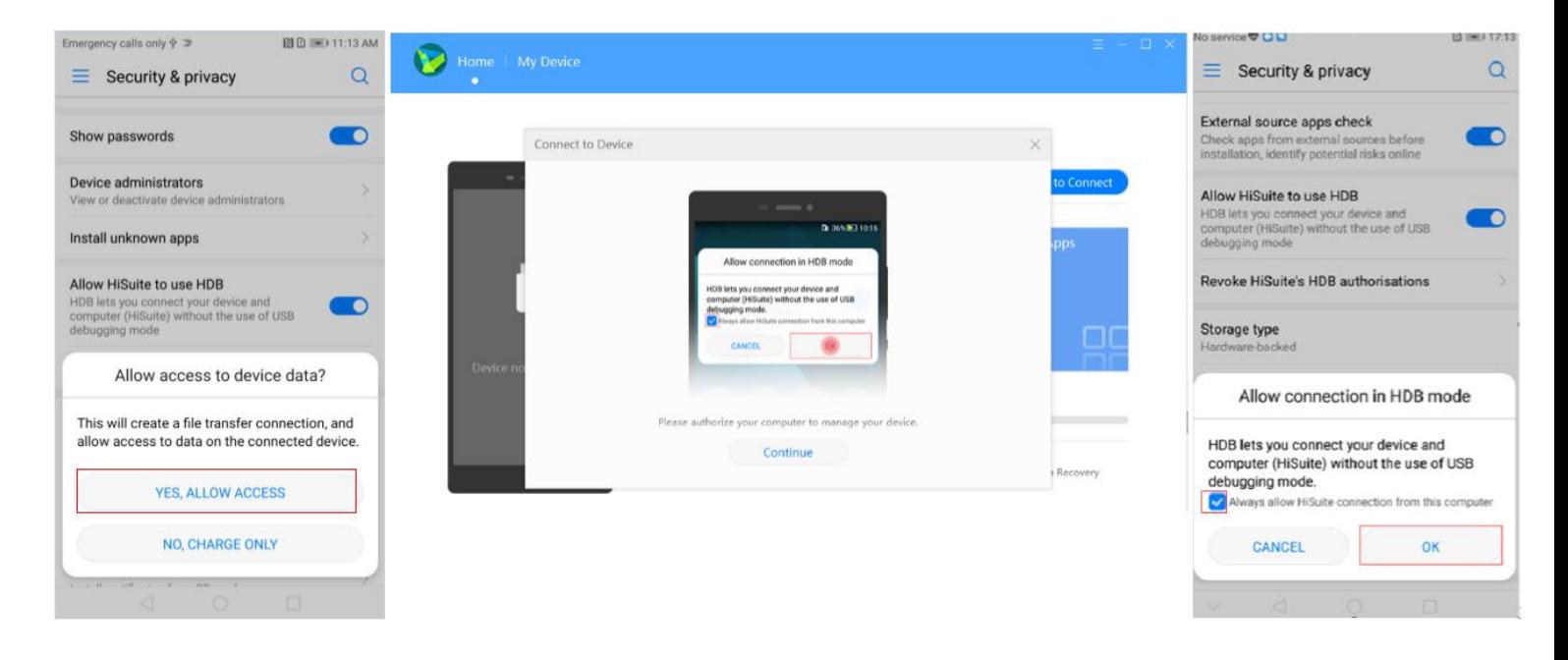

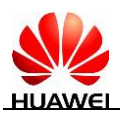

**3** Kliknut ín na OK nainstalujte HiSuite na telefon (pokud telefon sadu HiSuite nainstaloval, tento krok můžete vynechat)

V automaticky otevřeném dialogovém okně klikněte na **Allow**, jak znázorňuje následující obrázek. Stisknutím přijměte smlouvu se společností Huawei na telefonu.

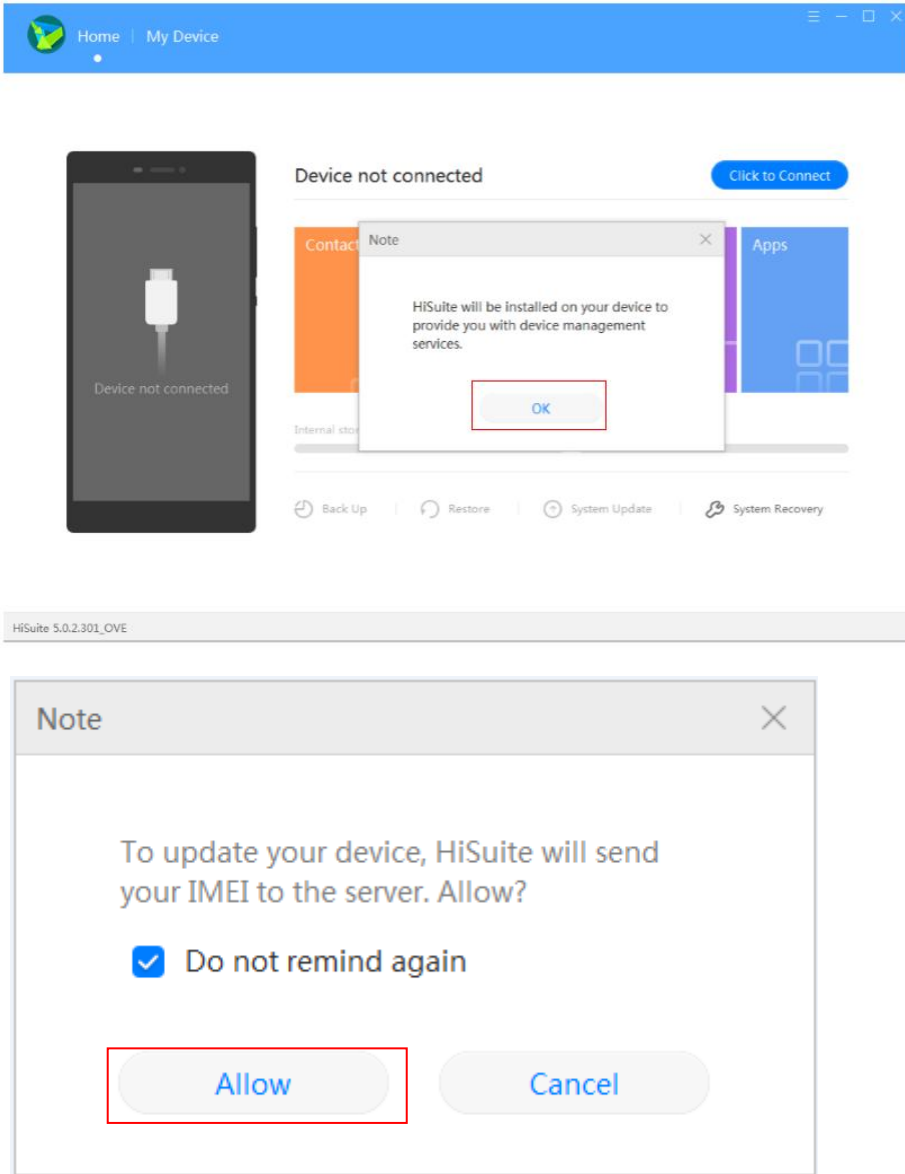

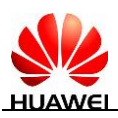

**4** V automaticky otevřeném dialogovém okně klikněte na **Update** a potom na **Switch to Other Version**. (Toto tlačítko se bude zobrazovat pouze v případě, že je možné zahrnout zpět stávající systém).

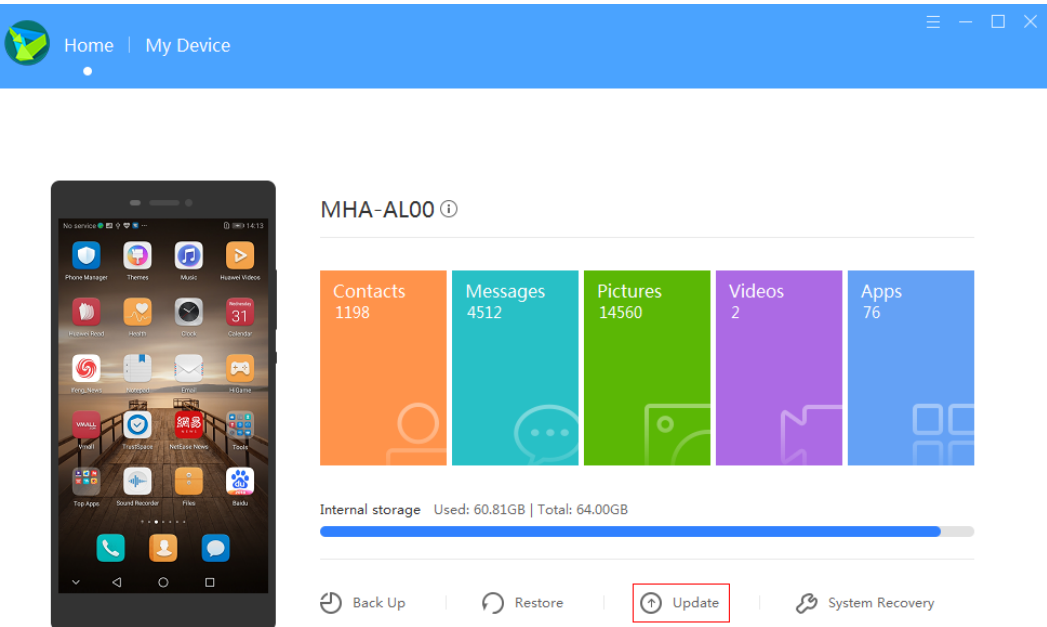

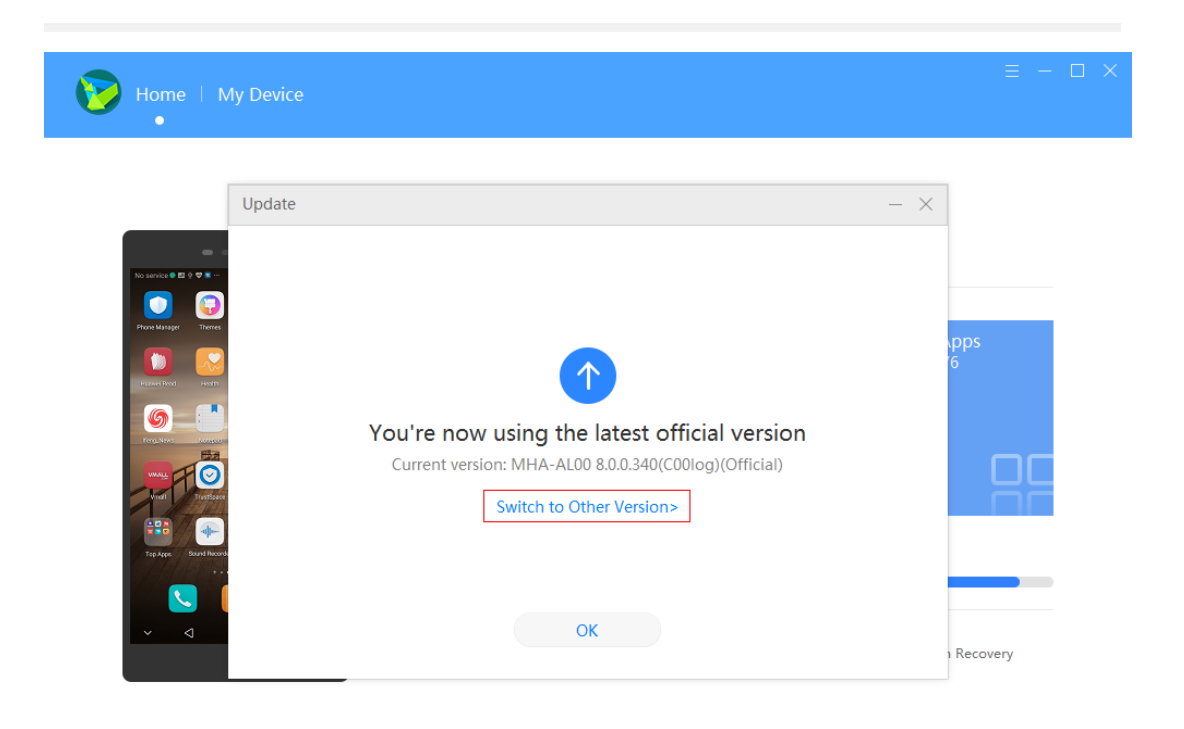

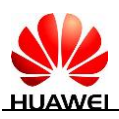

**5** V automaticky otevřeném dialogovém okně můžete zkontrolovat informace o balíčku s vrácenou verzí, včetně čísla verze (EMUI a B*XXX*), protokolu verze a dalších položkách. Klikněte na **Restore** a zobrazí se zpráva This may erase data on your device. Continue?. Zálohujte si data z telefonu a klikněte na **Continue**.

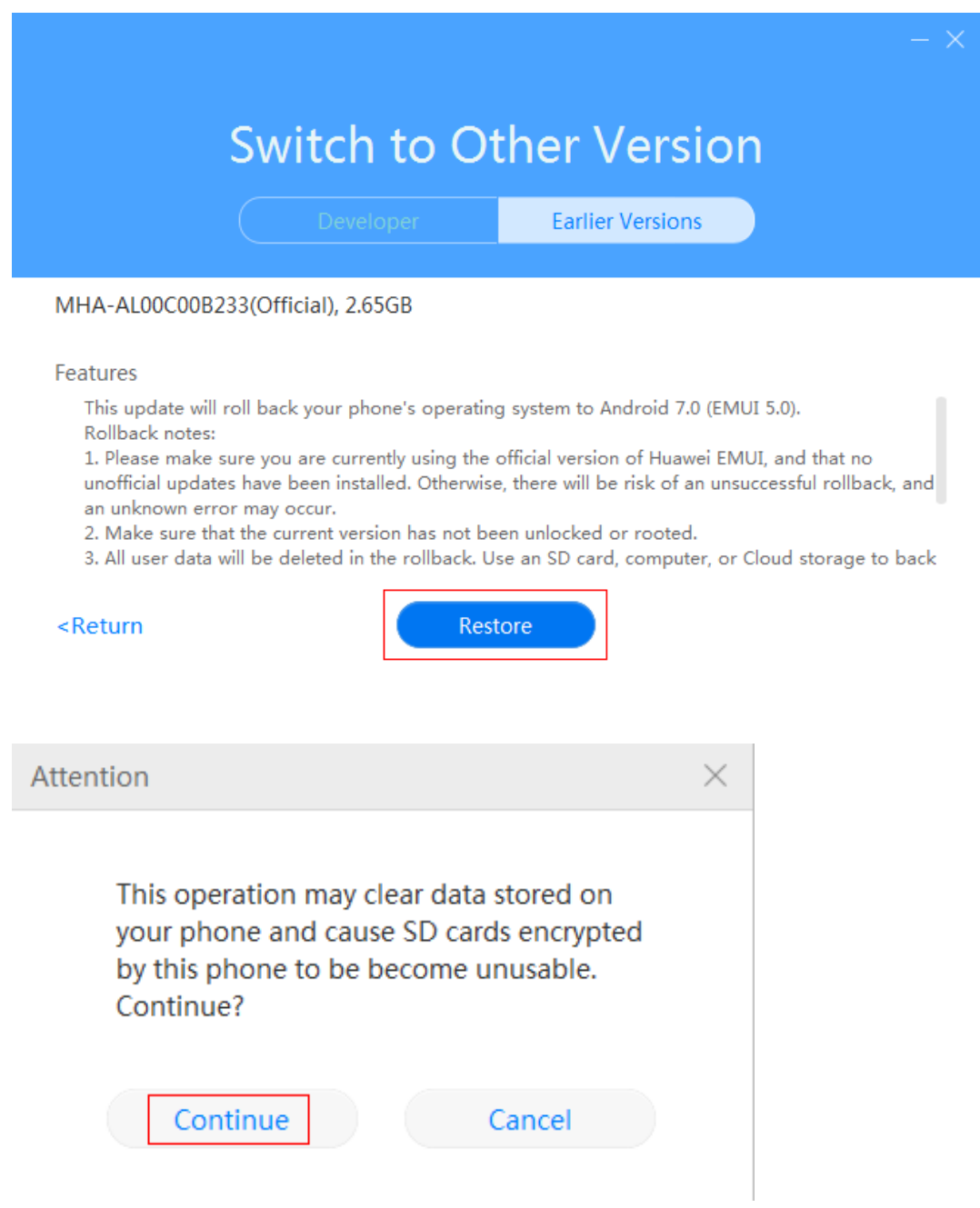

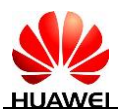

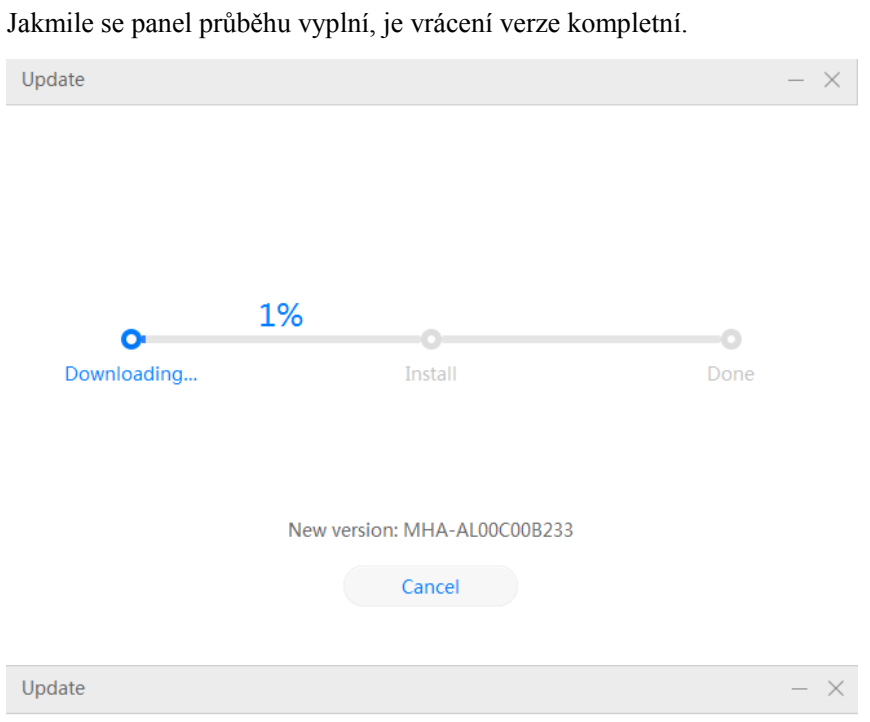

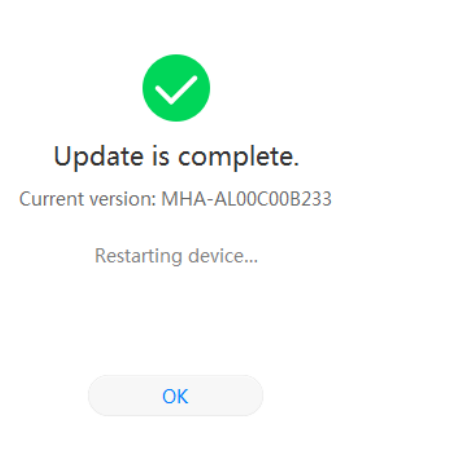